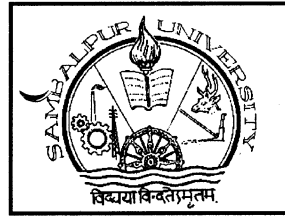

# POST GRADUATE COUNCIL

Sambalpur *University* 

]YOTI VIHAR+768019, SAMBALPUR, ODISHA Phone & Fax (Off.):  $(0663)2430776$ , e-mail ID: pgco@suniv.ac.in

# DETAILS OF M.PHIL. ADMISSION NOTIFICATION 2021-22 Vide No.  $630$  /PGCO, dt.  $0.2 \cdot 12 \cdot 20.21$

## M.PHIL. COURSES:-

Anthropology/ Business Administration/ Biotechnology / Chemistry/ Computer Science/ Earth Science/ Economics/ Electronics/ English/ Environmental Science/ History/ Home Science/ Law/ Lib. & lnf. Science/ Life Sciences/ Mathematics/ Odia/ Physics/ Political Science/ Sociology/ Statistics.

#### ELIGIBILITY:-

- (a) Master Degree in subject concerned with 55% marks in aggregate or having secured an overall grade point average (OGPA) equivalent to 55% of marks by conversation.
- (b) Candidates, who have appeared the qualifying examinations and result thereof awaited, are also eligible to apply. Such candidates should produce the results of the qualifying examination on the date of Entrance Test otherwise their applications for admission shall be rejected.

#### HOW TO APPLY

- (i) Candidates should logon to the website http://www.suniv.ac.in and click "online admission" Or http://eadmission.suniv.ac.in
- (ii) The candidates should download the prospectus for M.Phil. Courses, 2021-22 as the case may be and read it carefully before filling up of form online.
- (iii) The candidate should deposit Rs.1000/-as processing fee through state Bank collect. The procedure for depositing the processing fee is as follows:

Procedure for depositing the processing fee of Rs.1000/- online using State Bank Collect facility. Fees can be deposited using Debit Card, Credit Card, Net Banking facility of any Bank besides visiting any SBI branch to deposit by cash or cheque drawn on any SBI Branch

#### Please read the instructions carefully before remitting fees

- visit online banking website of SBI by typing https://www.onlinesbi.com in the address bar of the browser viz. internet explorer. Once the home page appears click on 'State Bank Collect' tab.
- c3F Accept the disclaimer clause and click on "Proceed".
- cgF Select the State of Corporate/Institution as `Odisha'.
- c3F Select type of Corporate/Institution as `Educational lnstitutions' and click on `Go'.
- o Now select Educational Institution Name as 'SAMBALPUR UNIVERISTY P.G. COUNCIL' and click on `Submit'.
- G Select the payment category from the drop down as "M.Phil. Admission 2021-22".
- $\infty$  Before filling the challan, read the Payment Details/Structure Document carefully and ascertain the fees amount applicable to you.
- ⊕ Fill in the challan with required information as asked for or select from the drop down options wherever available. Take adequate care while filling in (a) Name (b) Date of Birth & (c) Mobile Number as asked for in the lower part of the screen. This information is important to reprint the e-Receipt subsequent to any successful payment.
- $\sigma$  Once required data is filled in click on 'Submit'.
- The system will ask you to verify the details entered and confirm the transaction in the next page. Verify the details and click on 'Confirm'.
- The system will request you to select the desired payment mode from various options. Please note that the bank charges for various payment modes are also displayed which is to be borne by the remitter. Carefully examine the charges displayed since the charges for different payment mode are different. Select the desired payment mode.

Now the system will guide the remitter through the payment process. Once the payment is completed successfully one e-Receipt is generated containing a Reference Number in PDF format. Take a print out. You may also save this optionally for future reference. The e-Receipt can also be regenerated/reprinted afterwards from 'Payment History' link of 'State Bank Collect'.

If 'SBI Branch' is selected as payment mode a Pre Acknowledgement Payment (PAP) form is generated which contains the relevant details for payment at Branch. The payer takes the print out of the PAP Form and visits any SBI branch for payment through cash or cheque drawn on SBI Branch. After the payment is successfully processed by the branch, the branch will give an acknowledgment of payment on the PAP Form. Now any time the payer may optionally return to 'State Bank Collect' link in the home page of www.onlinesbi.com for printing the e-receipt from the 'Payment History' link.

- (iv) The candidate should then register himself/ herself (through appropriate link) by providing the following information:
	- (a) Name of the course
	- (b) Name of the candidate
	- (c) email ID
	- (d) SB Collect Reference No. (provided by the Bank)
	- (e) SBI Branch Name
	- (f) Password (to be created by the candidate)

The information as above are vital and the candidate should carefully note down those for future use.

(v) The candidates can then fill up the form online. After completion of all the fields in the form, the candidates should click the "submit" button. Thereafter a page will be opened with all the information of the candidate that he/she has filled in. The candidate then has to take a printout of this page (hard copy) and send/submit it to the respective Head of P.G. Department, Sambalpur University, Jyoti Vihar -768019, Sambalpur (ODISHA) along with all relevant documents.

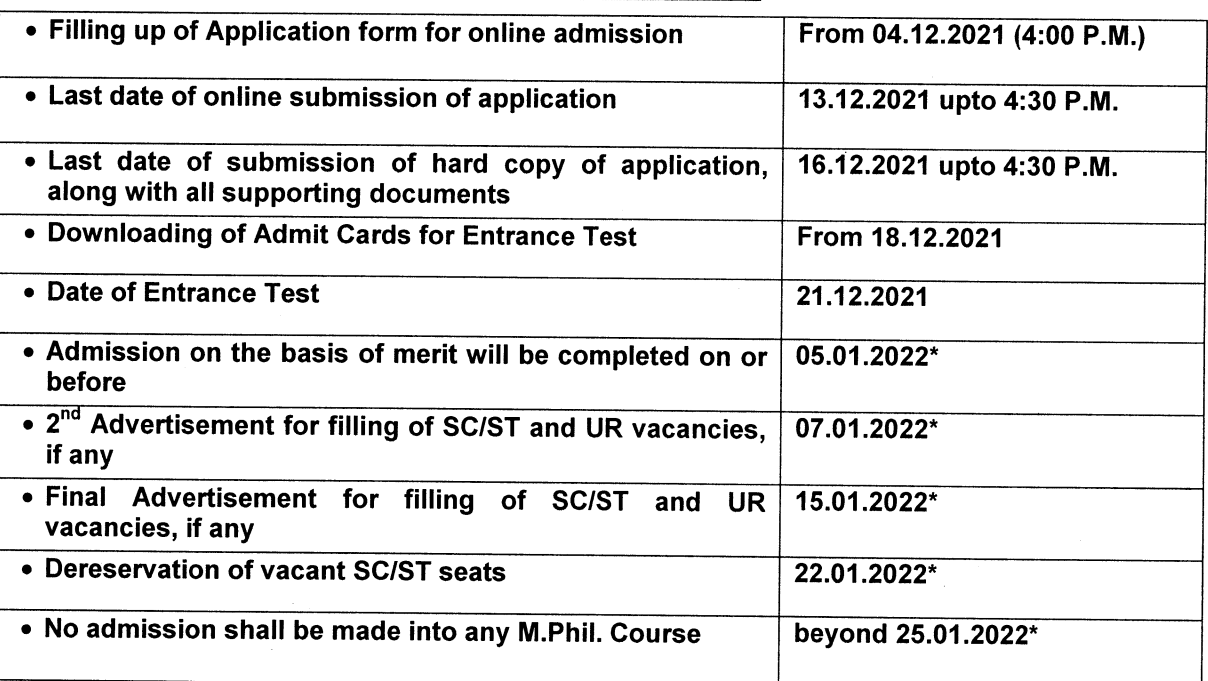

## IMPORTANT DATES:

\* These days may be changed if necessary.

man, P.G. Colouncil